### Activating licenses

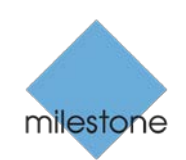

The Open Platform Company

XProtect® Enterprise 2013, XProtect® Professional 2013, XProtect® Express 2013, XProtect® Essential 2013.

# Before you start

#### **Trial mode**

You are welcome to try out any of our XProtect VMS products for 30 days for free. You can download our products from [http://www.milestonesys.com/XProtect-Free-Software-Download/.](http://www.milestonesys.com/XProtect-Free-Software-Download/) Once the 30 days have passed, you must purchase the software and activate the licenses for the software to keep the system running.

### **Purchase**

When you have installed the various XProtect VMS components, the surveillance system initially runs in "grace period" for 30 days. You must purchase and activate your license before the grace period ends in order to ensure that you have a continuously working system.

When you purchase an XProtect VMS, you receive a license file (.lic) including a Software License Code (SLC). You must use this license file when you install your system.

Before you activate your licenses, you must add the Software License Code (SLC) to your Software Registration Account within [My Milestone.](http://www.milestonesys.com/My-Milestone/Choose-Portal/) (If you do not already have a My Milestone account, you must create one). When you have logged into My Milestone, navigate to Software Registration section of the website, select **Add SLC**, type in the SLC > **Save**.

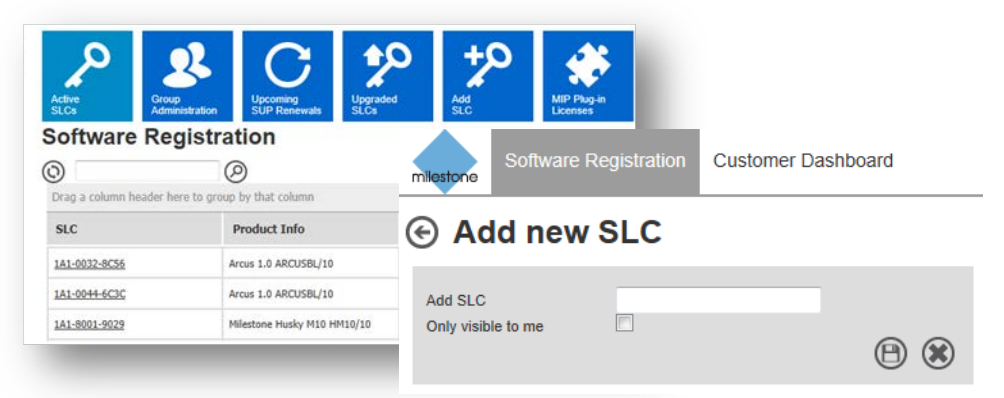

Milestone recommends that you save the .lic file to your computer, preferably to the desktop so that you can easily locate the file when you browse for it. When you initially run the installer or when you import the .lic file to a trial system, do the following:

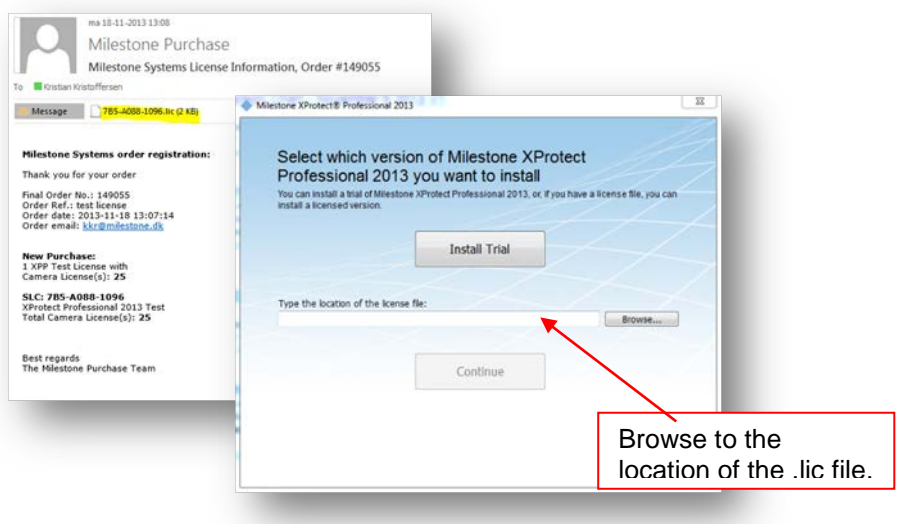

In the illustrations above, picture one shows your attached license for the VMS system. Save this to your computer. Picture two shows the installation screen. Instead of installing the software as a trial version, click **Browse** in the bottom corner and locate the license file you saved on your computer.

Once you have done this, you have correctly licensed the VMS. You can add as many cameras/device channels as you have purchased licenses for. When you have added the cameras to the system, either through the **Automatic Configuration Wizard** or the **Add Hardware Wizard**, you must activate these cameras as well if you use XProtect® Enterprise 2013 or XProtect® Professional 2013. XProtect® Express 2013 and XProtect<sup>®</sup> Essential 2013 come with pre-activated camera licenses. You can perform activation of licenses online or offline.

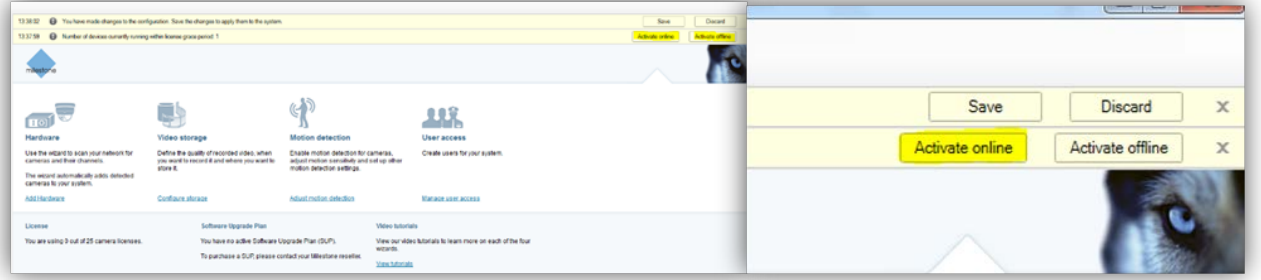

# Online activation

To perform online activation, make sure you have connected the system to the Internet, then select **Activate Online** to log in to the Milestone Software Registration Center within My Milestone. (If you do not already have a My Milestone account, you must create one).

Once you have your user name and password in place, type them into the dialog, and click **Activate**. The camera is now licensed correctly. Use this process to activate cameras each time you add a new device.

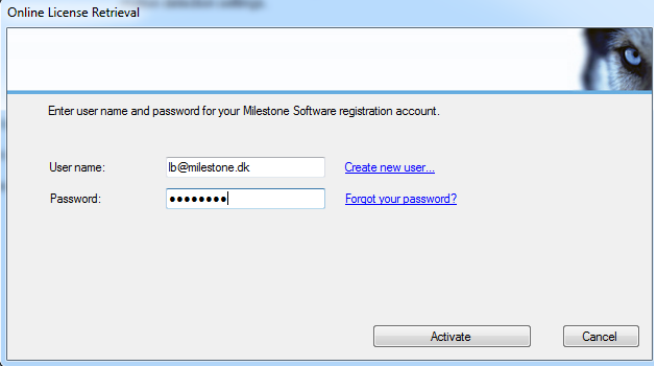

Note that:

- You cannot add more cameras than the license allows and use them in a 30-day trial version. On a system, you can only use the maximum number of cameras registered with the license.
- You must activate the license after you have performed a software upgrade or service release upgrade (a, b, c, and so on) and when you add or remove a device.

### Offline activation

If the system has no Internet connection, you must perform an offline activation once you have added your devices.

• To do this, go to **File > Manage License Offline**, **Export License for Activation** and save an .lrq (license request) file on your computer.

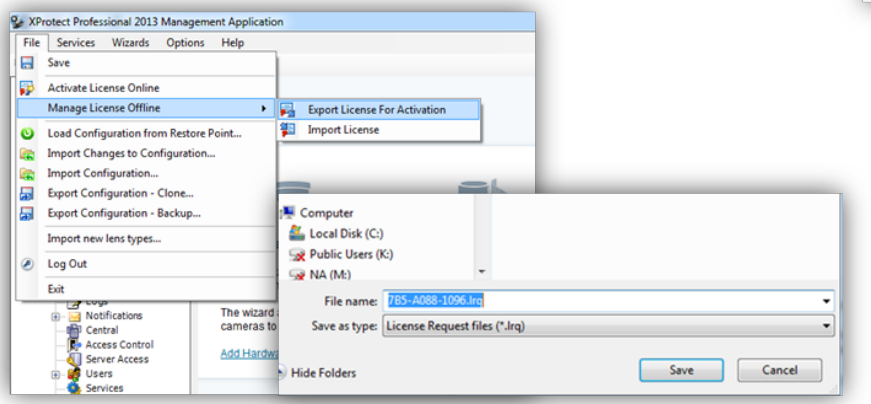

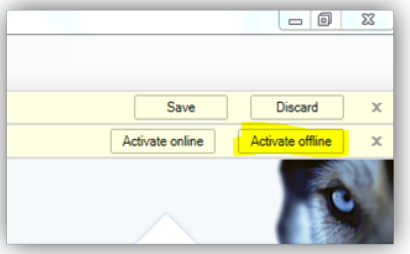

Once you have saved the file:

- 1. Log into the Milestone Software Registration Center via My Milestone on [www.milestonesys.com](http://www.milestonesys.com/)
- 2. Select **Upload License Request**
- 3. Browse to find your saved .lrq file
- 4. Click to upload your .lrq file<br>5. Click the email icon to recei
- 5. Click the email icon to receive the updated .lic file via email.

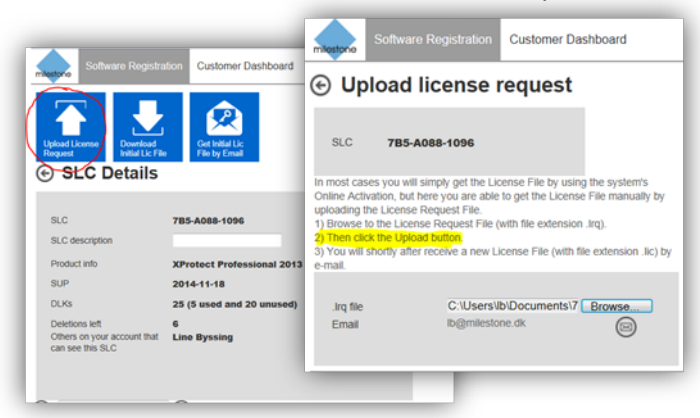

When you have uploaded your license request file, you shortly after receive a new license file (with the file extension .lic) by email. Once you have downloaded this to your computer, return to the Management Application, click **File** > **Manage License Offline**, **Import License** and select the updated .lic file (received via email) to import it.

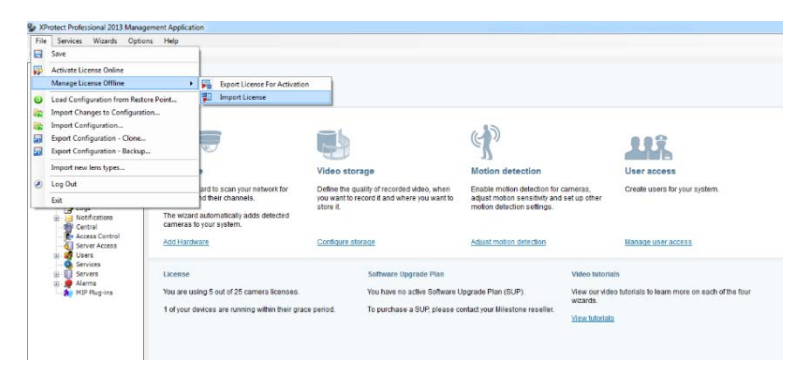

When you have successfully imported the license file to the system, click **OK.** 

Your Milestone VMS is now successfully licensed.

#### **About Milestone Systems**

Founded in 1998, Milestone Systems is the global industry leader in open platform IP video management software. The XProtect platform delivers powerful surveillance that is easy to manage, reliable and proven in thousands of customer installations around the world. With support for the widest choice in network hardware and integration with other systems, XProtect provides best-in-class solutions to video enable organizations – managing risks, protecting people and assets, optimizing processes and reducing costs. Milestone software is sold through authorized and certified partners. For more information, visit **[www.milestonesys.com](http://www.milestonesys.com/)**

Milestone Systems Headquarters, DK

Tel: +45 88 300 300

Milestone Systems US

Tel: +1 503 350 1100